# **powerspeaK<sup>12</sup> Reference Sheet for Ohio Virtual Academy Families**

# **No OHVA Teacher Support**

The powerspeaK<sup>12</sup> world language courses make available to OHVA students in grades 3-8 are the "no teacher support" versions. OHVA teachers do not monitor student progress in the courses, they do not grade any work, and they are not equipped to answer questions related to content. If you need technical assistance, please call or email powerspeaK $^{12}$  at:

1.800.596.0910 services@powerspeak.com

#### **Placement Based on Grade Level**

Elementary powerspea $K^{12}$  courses are not specific to a school grade level, but reflect the student's depth of experience with the language being studied. We recommend that students and families begin considering them in grade 3. OHVA will no longer offer powerspeak<sup>12</sup> courses to students in grades K-2.

#### **Placement Based on Previous Language Experience**

If your student has had no encounter with the language before, or if your student has been exposed, but has never been asked to speak in the language before, we recommend that you place the student in Elementary Year 1. Don't worry if it seems too easy at first, it will ramp up! Students who have both been exposed to the new language and who have had some experience in *speaking* rudimentary sentences aloud should be placed in Elementary Year 2.

## **Placement in High School with Teachers after Taking Without-Teacher Versions in Elementary and Middle School**

Because of the course design, students can move easily from the without-teacher versions of the courses at lower grades to the withteacher versions at the high school grades. This will always be easiest for students who have worked most diligently in the without-teacher versions, of course. Students who, working on their own, have been least persistent in practicing *speaking out loud* will have to work especially hard in oral production when they encounter the with-teacher versions in upper grades. But this is a self-discipline and human nature question, not one of course design. The design itself allows for an easy transition.

#### **Recommended Browser**

We recommend that you use powerspeaK<sup>12</sup> in the Microsoft Internet Explorer 6 browser. It also works well with Mozilla Firefox, but we view Internet Explorer 6 as the approved default browser.

#### **Materials**

No materials are shipped for the elementary and middle school courses. All audio and textual samples are embedded in the course online.

#### **General Help/Support for Elementary and Middle School Courses**

Call or email powerspea $K^{12}$  at

1.800.596.0910 services@powerspeak.com

for any support questions related to their elementary or middle school courses. Their customer service via email will take longer than a phone call.

# **Accessing powerspeaK<sup>12</sup>**

To access powerspeaK<sup>12</sup>, families must first login to the OLS with a student account user name and password. To create a student account, parents must:

- 1. Login to the OLS with the learning coach user name and password.
- 2. Select **My Account** in the upper right-hand corner of the screen.

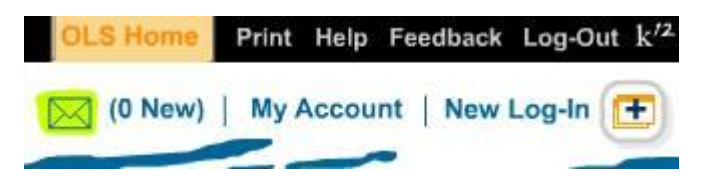

3. On the My Account page, parents are able to create a student account by selecting the blue **Edit** button in the Student Accounts box.

4. Once the student user name and password has been created, parents will want to navigate back to the OLS Home page and select **New Log-In** for a new login screen to appear. Once the new screen appears, the family will be able to enter the student user name and password that will take them to the student view of the OLS were they will be able to access the world language course.

Once logged into the OLS via the student account, students/families will then want to select **powerspeaK 12** on the side of the screen to access their world language if enrolled in a world language course.

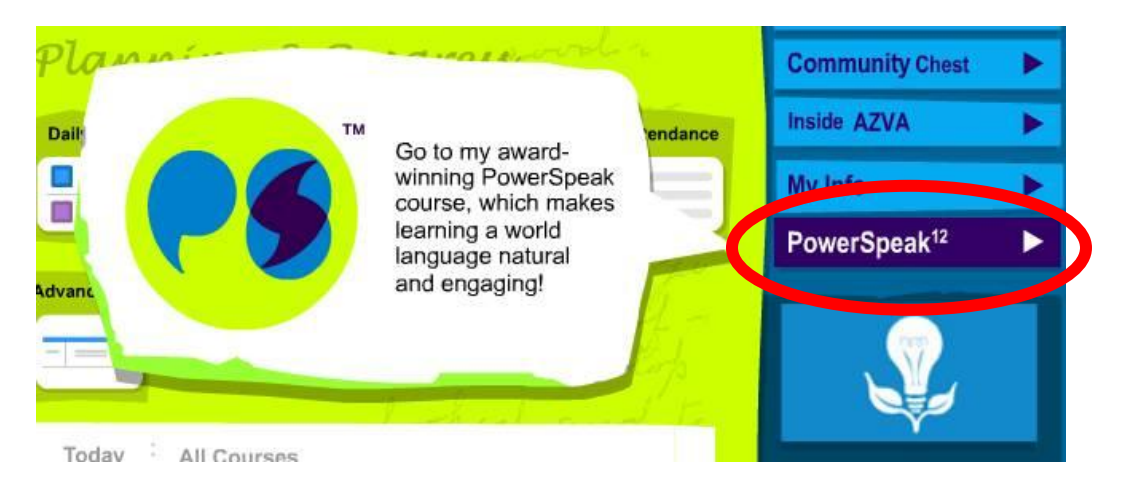

# **Basic Features of powerspeaK<sup>12</sup>**

Calendar Page – Where students access lessons and see assignments.

The K12 "default" time for students to spend per day per lesson in other subject areas is 60 minutes, but often in powerspeak<sup>12</sup> the amount of time will be much shorter than that. Students should expect to spend 20-40 minutes a day doing their world language lesson.

You can see that there is a great variation in the amount of text per day on each calendar square. Fear not! These lines just convey the step by step process as students move through the sequence of instructions and activities. More text on a given day in the calendar is not necessarily proportional to a heavier workload on that day.

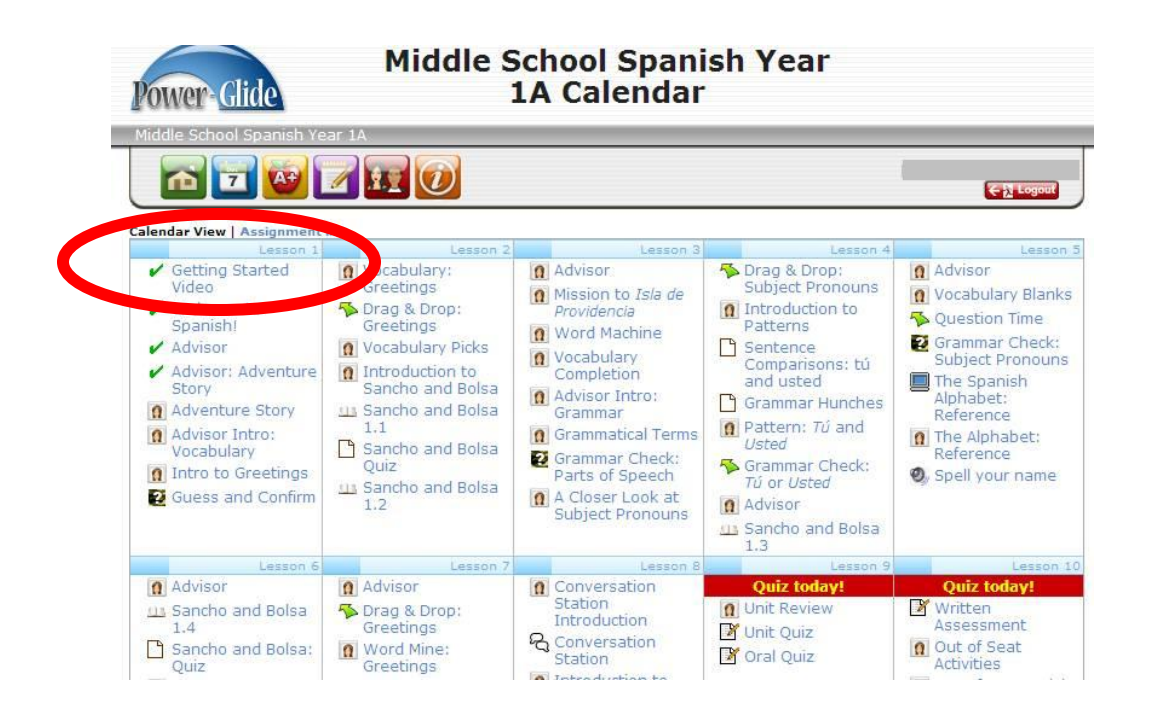

Info – students/parents can watch a tutorial about what the site has to offer.  $\odot$ 

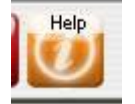

This little animation on the first day will help familiarize anyone with the structure of the powerspeak $^{12}$  courses. It's useful both for those students and families using the courses with a teacher, and those using the courses without a teacher. Because it must serve all audiences, you'll hear references to the presence of a "teacher" in it from time to time. Students, families, and schools who are using the without-teacher versions of the courses should simply disregard these references.

In the without-teacher versions, all grading is done by the computer, or teacher-graded activities are converted to practice and reinforcement activities with no teacher input needed.

Announcements – feature will most likely go unused at this time.

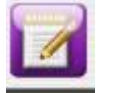

Grades – feature allows students and parents to view progress.

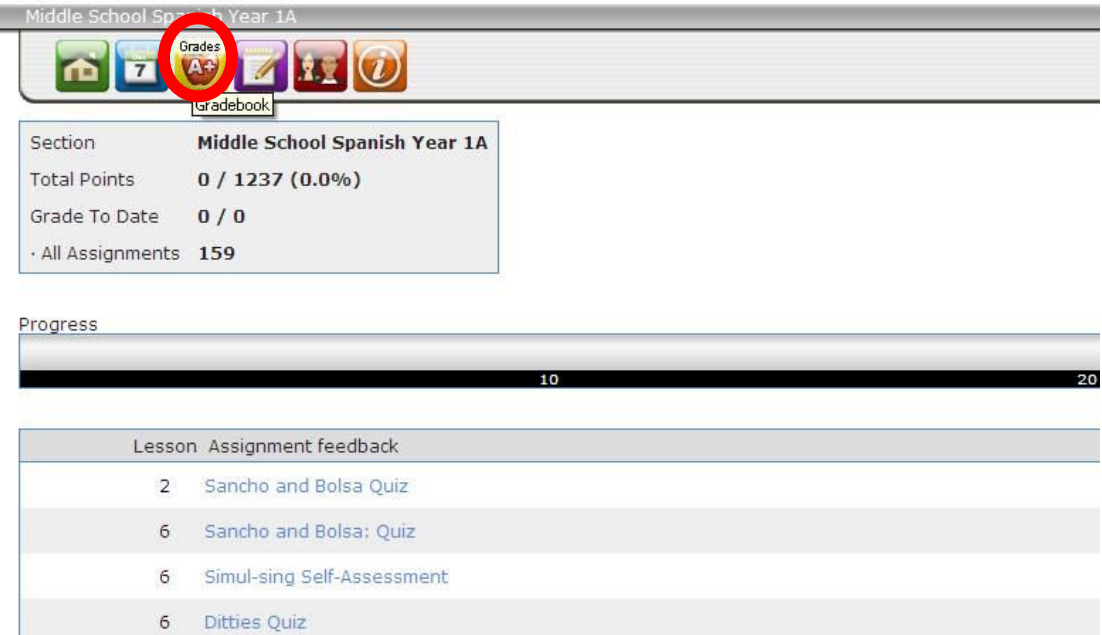

# **powerspeaK<sup>12</sup> Frequently Asked Questions**

1. Will parents and teachers be able to access powerspea $K^{12}$  through their own accounts?

Answer: It is something K12 and powerspeaK $^{12}$  are still working on. See related info in #4 below. 2. Whenever I login to powerspea $K^{12}$ , I receive an error that states "credentials mismatch". What I am I supposed to do?

Answer: The "Credentials mismatch" error occurs because your enrollment has not been linked to a powerspeaK<sup>12</sup> account. You should contact your enrollment officer to place you in a powerspea $K^{12}$  course. NOTE: You cannot use your OLS username and password to log into the powerspeaK $^{12}$  system. You must connect from the OLS.

3. Clicking on some links results in a "Permission Denied" error message. What is happening?

Answer: If you receive a "permission denied" error, you are trying to access a page that your account is not authorized to view. For example, you may be logged in as a learning coach, and are trying to take a quiz reserved only for students.

4. Whenever I login to powerspea $K^{12}$ , I see "You are logged in as a coach" or a similar message.

Answer: This happens when a parent is logging in to the OLS with their LC account and is then selecting the powerspeaK<sup>12</sup> button on the OLS home page. A coach's powerspea $K<sup>12</sup>$  account functions differently than a student account.

When the Learning Coach accesses powerspeaK $^{12}$ , they are able to access the LMS and do lessons, but the progress will not be kept once they log out. Only a student has the ability to save progress made in the course. This is working as designed by powerspea $K^{12}$ .

We understand this is an inconvenience for those families who are using the Learning Coaches account only.

Work is being done on this, but here's our current workaround, with special thanks to Dave Phelps and our Arizona colleagues for putting it together.

To access powerspea $K^{12}$ , families must first login to the OLS with a student account user name and password. **To create a student account, parents must:**

- 1. Login to the OLS with the learning coach user name and password.
- 2. Select **My Account** in the upper right-hand corner of the screen.

3. On the My Account page, parents are able to create a student account by selecting the blue **Edit** button in the Student Accounts box.

4. Once the student user name and password has been created, parents will want to navigate back to the OLS Home page and select **New Log-In** for a new login screen to appear. When the new screen appears, the family will be able to enter the student user name and password that will take them to the student view of the OLS were they will be able to access the world language course.

Once logged into the OLS via the student account, students/families will then want to select powerspeaK $^{12}$  on the side of the screen to access their world language if enrolled in a world language course.

5. I cannot see the lessons on the powerspea $K^{12}$  site. What is wrong?

Answer: Do you have all of the necessary programs to run powerspeak<sup>12</sup> on your computer? Select  $\Box$  and the system will run a check for the programs you will need to have on your computer. If you are missing anything, select the hyper-linked program title and follow the instructions. The most common problem is the web browser not being compatible. We recommend you download Mozilla Firefox if you are unable to access the courses in your version of Internet Explorer.

6. Can we reset quizzes?

Answer: Yes, but we recommend that you not do it. If absolutely necessary, you (the teacher) can email powerspeaK<sup>12</sup> or call them directly with the name of the quiz as well as with the first initial and last name of the student.

K12 recommends that you *not* engage in this process, and that you discourage parents from asking for it. Here's why: in a withoutteacher version of the course—the version all our K-8 schools except Minnesota and South Carolina are using—the grade is not an "official" part of the students' record, so parents should not be concerned about the grade enough to take the step of asking teachers to reset it. The grade is just a symbolic, "how's it going" value, and resembles the value one would get from an automatic software evaluation if one bought a self-evaluating educational software product off the shelf in a store.

Our world language courses are being offered based on that premise, so we should avoid doing anything that misleads our families about that premise.

7. My student took five quizzes and received a zero on all of them. But she says that he got them all correct. What do I do?

Answer: Call or email powerspea $K^{12}$  directly to see what the issue is.

8. Is there a way for the parents to see teacher guides and answer keys?

Answer: Right now, the site is set up for student usage and does not include all of the extra features of the OLS. There are no teacher guides or answer keys for these courses.

9. My student is in kindergarten and doesn't have a student account, how am I supposed to access powerspeaK<sup>12</sup> lessons for her?

Answer: Create an OLS student account for her even though she will only use it to access powerspeaK $^{12}$ . (see question 4 above for instructions on creating a student account)

10. Will the world language courses show up through Reference Course Access through the Curriculum Tab on the teacher OLS?

Answer: No, not yet. We're considering a way of doing this but don't have a solution yet.